# Instruções de operação Liquiline CML18 móvel

Equipamento móvel multiparâmetros

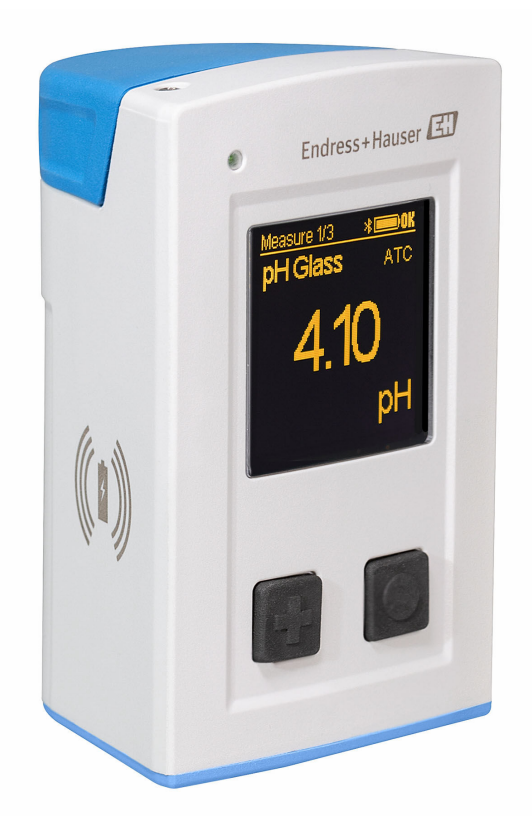

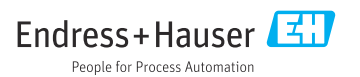

# Sumário

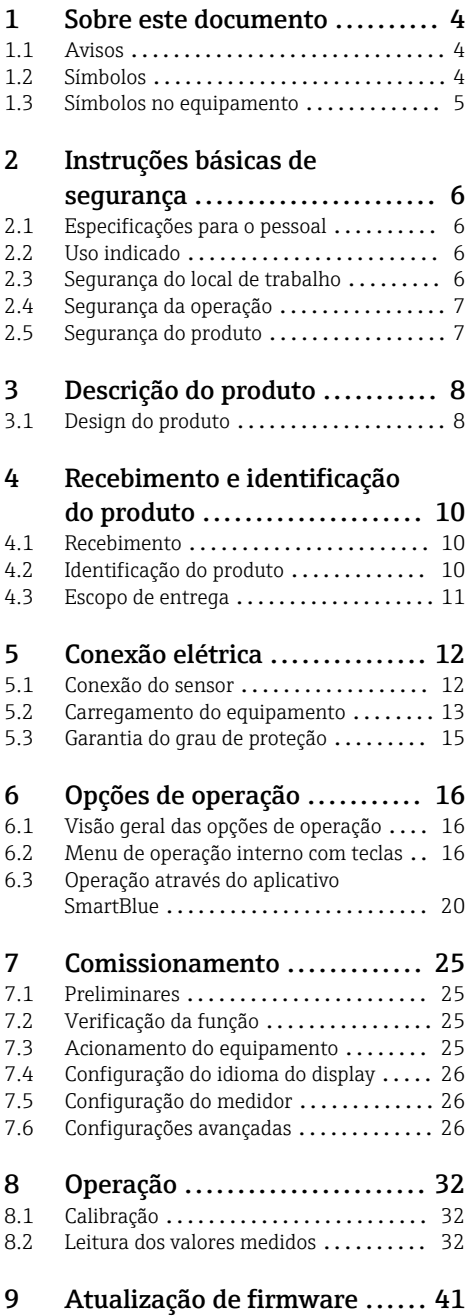

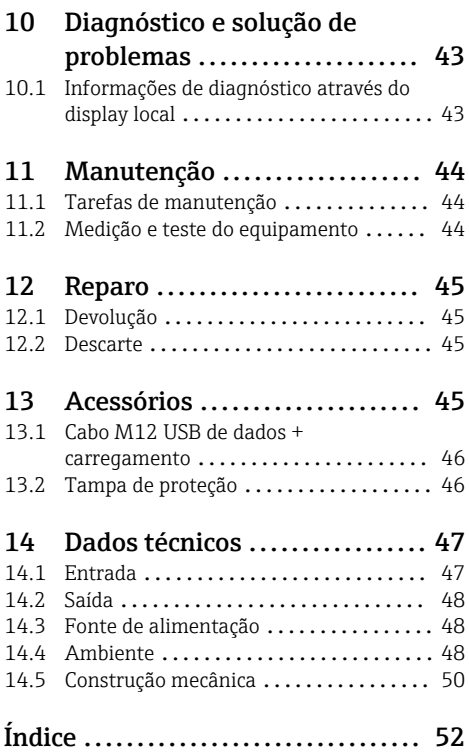

# <span id="page-3-0"></span>1 Sobre este documento

# 1.1 Avisos

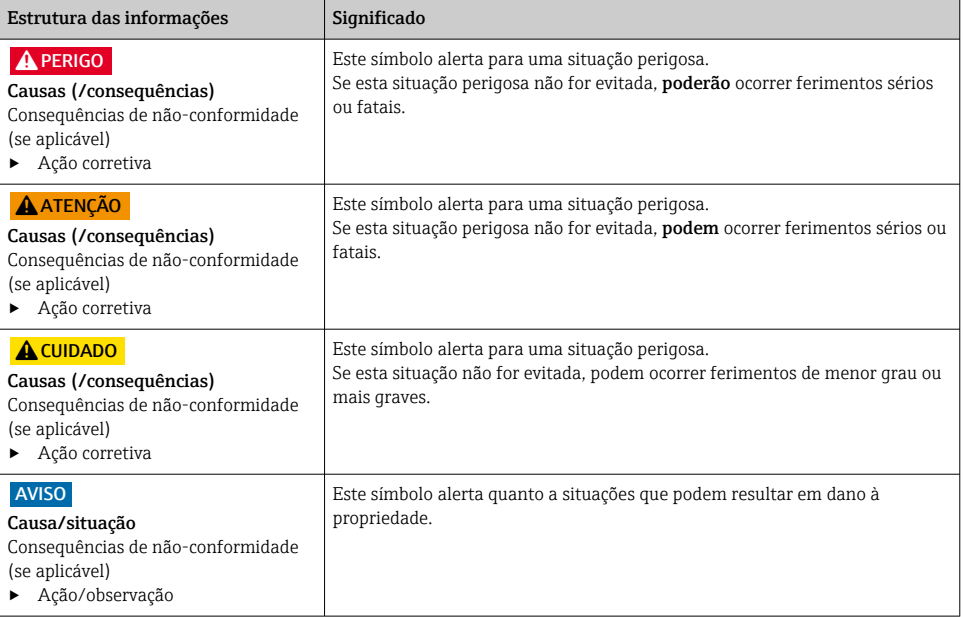

# 1.2 Símbolos

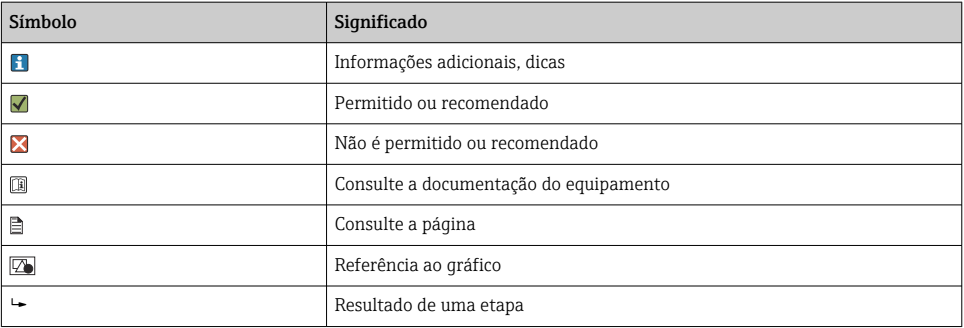

# <span id="page-4-0"></span>1.3 Símbolos no equipamento

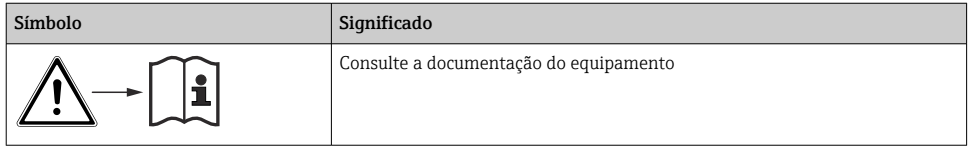

# <span id="page-5-0"></span>2 Instruções básicas de segurança

# 2.1 Especificações para o pessoal

- A instalação, comissionamento, operação e manutenção do sistema de medição podem ser executadas apenas por uma equipe técnica especialmente treinada.
- A equipe técnica deve estar autorizada pelo operador da fábrica a executar as atividades especificadas.
- A conexão elétrica deve ser executada apenas por um técnico eletricista.
- A equipe técnica deve ter lido e entendido estas Instruções de Operação, devendo segui-las.
- Os erros no ponto de medição devem ser reparados apenas pela equipe autorizada e especialmente treinada.

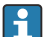

Reparos não descritos nas Instruções de operação fornecidos podem apenas ser executados diretamente pelo fabricante ou pela organização de manutenção.

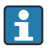

A bateria só deve ser trocada diretamente nas instalações do fabricante ou pelo departamento de manutenção.

# 2.2 Uso indicado

O Liquiline CML18 móvel é um equipamento multiparâmetro móvel para a conexão de sensores digitais com tecnologia Memosens e operação opcional por smartphone ou outro equipamento móvel via Bluetooth.

O equipamento foi desenvolvido para uso nos seguintes setores industriais:

- Life and science
- Indústria química
- Água e efluentes
- Alimentos e bebidas
- Usinas de energia
- Outras aplicações industriais

O equipamento contém uma bateria de íons de lítio. Por esse motivo, o equipamento só pode ser exposto às temperaturas de operação e armazenamento indicadas.

O equipamento não deve ser exposto a choques mecânicos de qualquer tipo.

O equipamento não deve ser operado debaixo d'água.

# 2.3 Segurança do local de trabalho

Como usuário, você é responsável por estar em conformidade com as seguintes condições de segurança:

- Orientações de instalação
- Normas e regulamentações locais
- Regulamentações para proteção contra explosão

## <span id="page-6-0"></span>2.4 Segurança da operação

#### Antes do comissionamento de todo o ponto do medidor:

- 1. Verifique se todas as conexões estão corretas.
- 2. Certifique-se de que os cabos elétricos e conexões de mangueira estejam sem danos.
- 3. Não opere produtos danificados e proteja-os de operação acidental.
- 4. Identifique os produtos danificados com falha.

### Durante a operação:

‣ Se as falhas não puderem ser corrigidas: os produtos devem ser retirados de operação e protegidos contra operação acidental.

## 2.5 Segurança do produto

### 2.5.1 Tecnologia avançada

O produto é projetado para satisfazer os requisitos de segurança mais avançados, foi devidamente testado e deixou a fábrica em condições de ser operado com segurança. As regulamentações relevantes e as normas internacionais foram observadas.

# <span id="page-7-0"></span>3 Descrição do produto

## 3.1 Design do produto

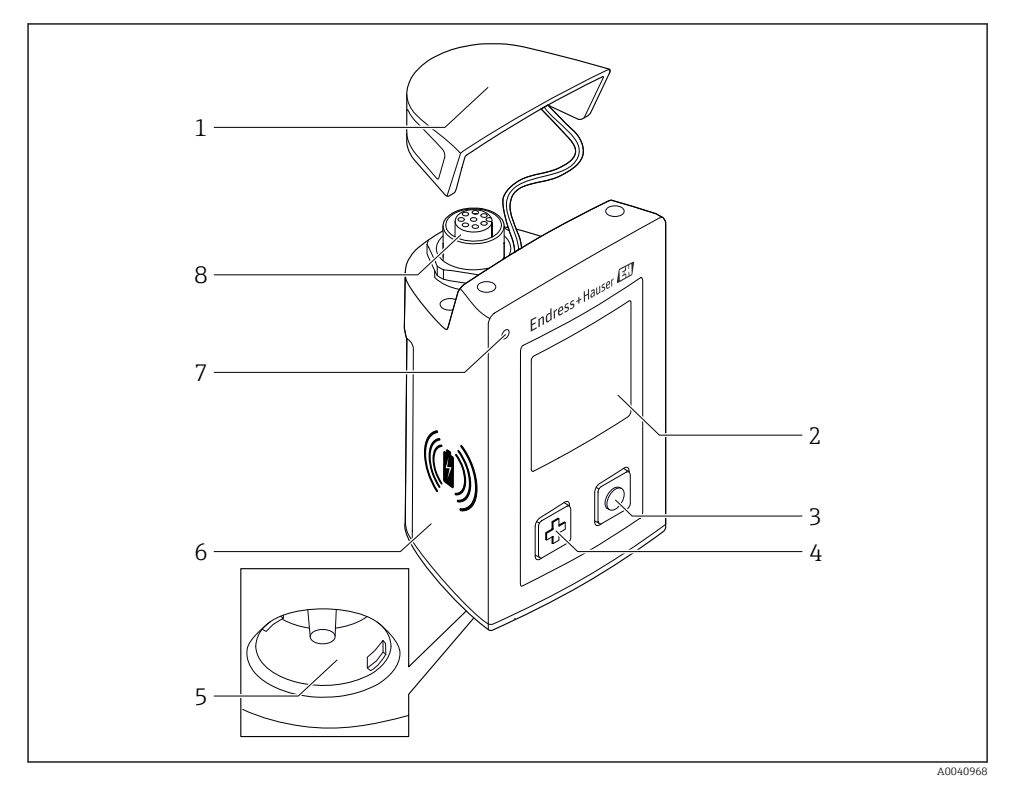

#### *1 CML18*

- *Tampa de proteção*
- *Tela de exibição com rotação de tela automática*
- *Botão "Select"*
- *Botão "Next"*
- *Conexão Memosens*
- *Área para carregamento sem fio*
- *Status do LED*
- *Conexão M12*

### <span id="page-8-0"></span>3.1.1 Parâmetros de medição

O equipamento móvel é projetado para sensores digitais Memosens com cabeçote de conexão indutivos e fixado com sensores de cabo com o protocolo Memosens e sem fonte de alimentação externa:

- pH
- ORP
- Sensores de combinação pH/ORP
- $\bullet$  Condutividade condutiva
- Condutividade indutiva
- Oxigênio dissolvido (óptico/amperométrico)

Além de medir os parâmetros principais, sensores Memosens podem ser usados para medir a temperatura.

A faixa de medição é adaptada ao tipo individual do sensor.

# <span id="page-9-0"></span>4 Recebimento e identificação do produto

## 4.1 Recebimento

- 1. Verifique se a embalagem está sem danos.
	- Notificar o fornecedor sobre quaisquer danos à embalagem. Manter a embalagem danificada até que a situação tenha sido resolvida.
- 2. Verifique se o conteúdo está sem danos.
	- Notificar o fornecedor sobre quaisquer danos ao conteúdo da entrega. Manter os produtos danificados até que a situação tenha sido resolvida.
- 3. Verificar se a entrega está completa e se não há nada faltando.
	- Comparar os documentos de envio com seu pedido.
- 4. Embalar o produto para armazenagem e transporte, de tal modo que esteja protegido contra impacto e umidade.
	- A embalagem original oferece a melhor proteção. Certifique-se de estar em conformidade com as condições ambientais permitidas.

Se tiver quaisquer perguntas, entrar em contato com seu fornecedor ou seu centro de vendas local.

## 4.2 Identificação do produto

### 4.2.1 Etiqueta de identificação

A etiqueta de identificação contém as seguintes informações:

- Identificação do fabricante
- Designação do equipamento
- Código de pedido
- Número de série
- Classe de proteção
- Condições de processo e ambiente
- Valores de entrada e saída
- ‣ Compare as informações na etiqueta de identificação com o pedido.

## 4.2.2 Identificação do produto

#### Página do produto

[www.endress.com/CML18](https://www.endress.com/CML18)

### Interpretação do código de pedido

O código de pedido e o número de série de seu produto podem ser encontrados nos seguintes locais:

- Na placa de identificação
- Nos papéis de entrega

#### <span id="page-10-0"></span>Obtenção de informação no produto

- 1. Visite [www.endress.com](https://www.endress.com).
- 2. Acesse a busca no site (lupa).
- 3. Entre com um número de série válido.
- 4. Busca.
	- A estrutura do produto é exibida em uma janela pop-up.
- 5. Clique na imagem do produto na janela pop-up.
	- Uma nova janela (Device Viewer) abre. Todas as informações relacionadas ao seu equipamento são exibidas nesta janela, bem como a documentação do produto.

#### Endereço do fabricante

Endress+Hauser Conducta GmbH+Co. KG Dieselstraße 24 D-70839 Gerlingen

## 4.3 Escopo de entrega

O escopo de entrega compreende:

- 1 Liquiline CML18 móvel
- 1 conjunto de Instruções de operação em alemão
- 1 conjunto de Instruções de operação em inglês

Carregador indutivo e unidade de energia estão disponíveis separadamente.

‣ Em caso de dúvidas:

Entre em contato com seu fornecedor ou sua central local de vendas.

# <span id="page-11-0"></span>5 Conexão elétrica

## 5.1 Conexão do sensor

### 5.1.1 Conexão direta do sensor Memosens

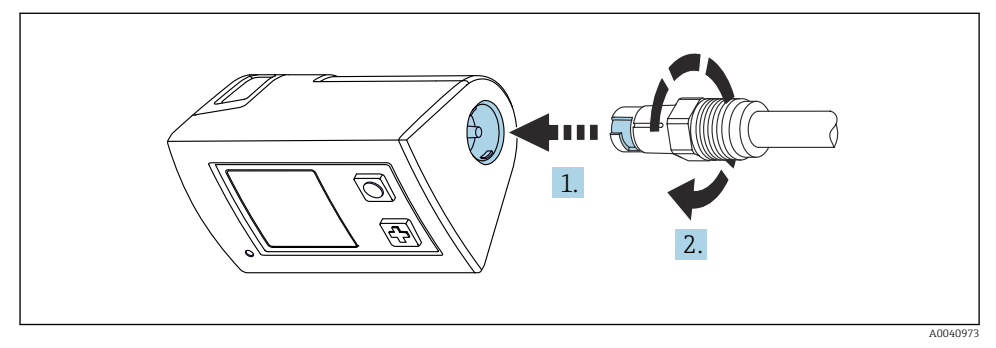

- *2 Conexão do sensor*
- 1. Insira o sensor na conexão Memosens.
- 2. Clique na conexãoMemosens no lugar.

## 5.1.2 Conexão do sensor Memosens com conexão de cabo fixo M12

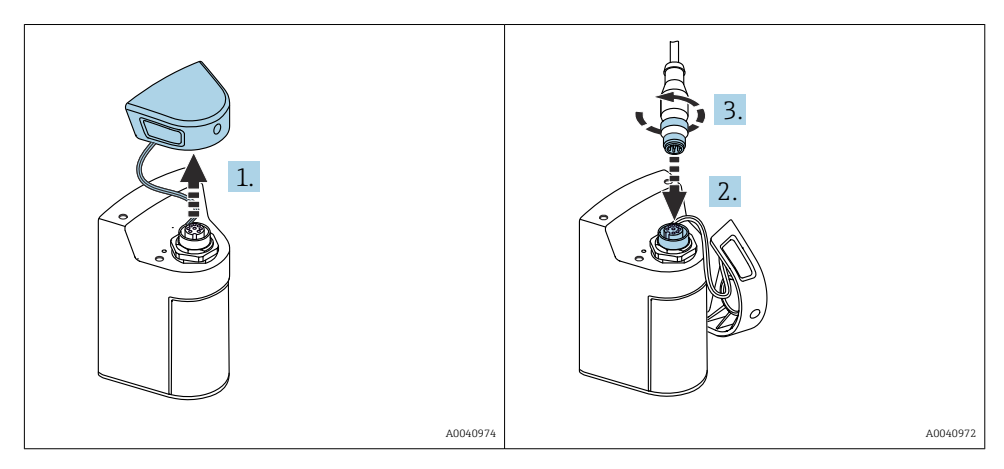

- 1. Remova a tampa de proteção.
- 2. Insira o cabo fixo M12.
- 3. Aparafuse o cabo fixo M12.

#### <span id="page-12-0"></span>5.1.3 Conexão do sensor através do cabo M12 Memosens

- O cabo M12 possui dois conectores diferentes:
- Conector M12 para conexão ao equipamento
- Conexão Memosens para conectar um sensor Memosens

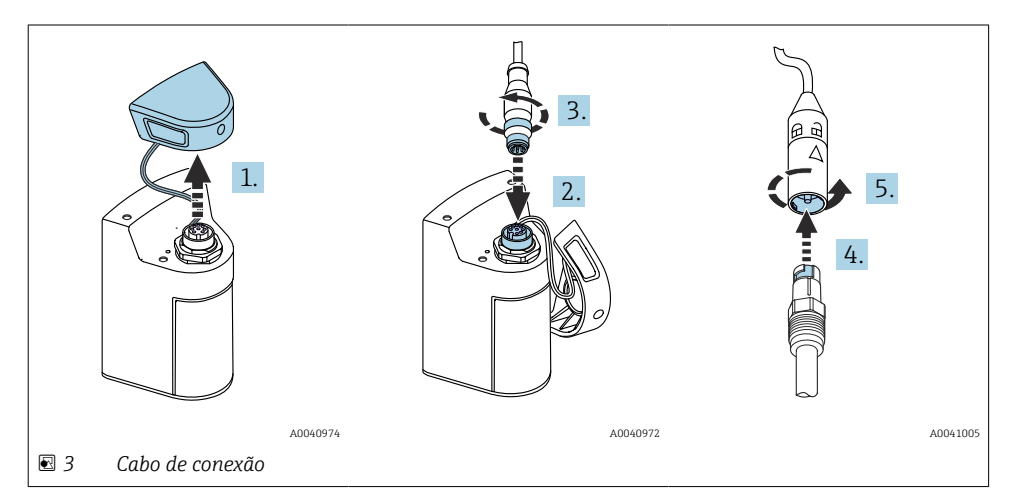

- 1. Remova a tampa de proteção.
- 2. Insira o conector M12.
- 3. Aparafuse o conector M12.
- 4. Insira o sensor na conexão Memosens.
- 5. Clique na conexãoMemosens no lugar.

## 5.2 Carregamento do equipamento

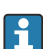

Carregue completamente o equipamento antes do comissionamento inicial.

Há duas maneiras possíveis de carregar o equipamento:

- sem fio através de um carregador Qi certificado
- por cabo com um cabo M12 USB dados + carregamento

O seguinte se aplica a ambas as opções:

- Quando o equipamento está ligado:
	- Quando o carregamento é iniciado, um símbolo de raio aparece no display e um tom de confirmação é emitido.
	- Se o carregamento parar antes que a bateria esteja totalmente carregada, outro tom de confirmação é emitido.
	- Quando o carregamento está completo, a melodia "carregamento completo" é emitida.
- Quando o equipamento está desligado:
	- O LED verde pisca durante o carregamento.
	- Quando o carregamento está completo, a melodia "carregamento completo" é emitida e o LED é aceso em verde continuamente por 10 minutos.
	- O equipamento é então desligado.

### 5.2.1 Carregamento através do carregador Qi

Utilize apenas carregadores certificados Qi (Qi versão 1.2)!

Mais informações: [www.wirelesspowerconsortium.com](https://www.wirelesspowerconsortium.com/qi/)

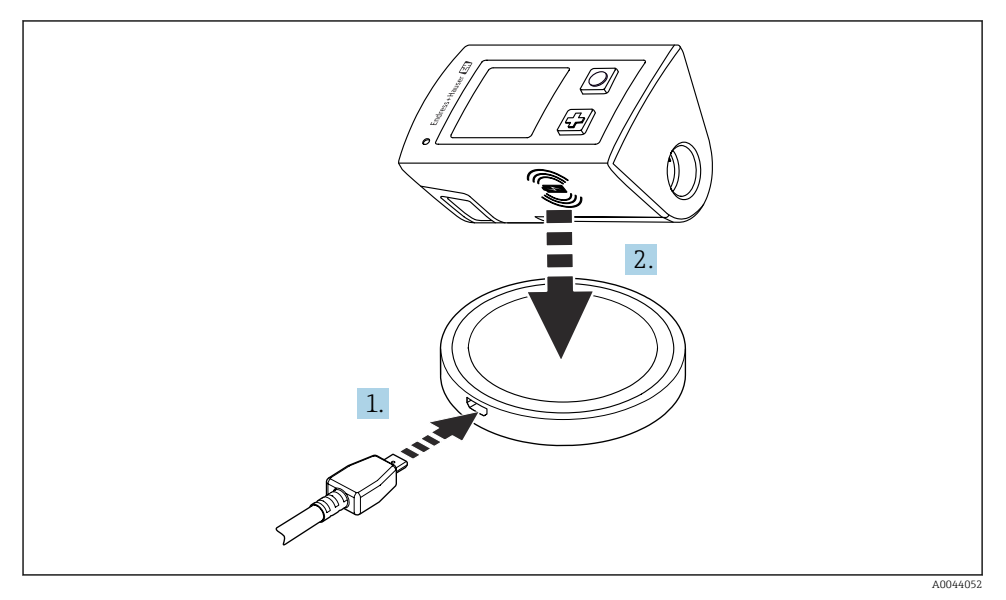

 *4 Carga indutiva*

1. Conecte o carregador na fonte de alimentação.

2. Posicione o equipamento com o lado da carga no carregador.

O carregamento começa e o estado de carga é indicado no display.

<span id="page-14-0"></span>Um sinal acústico indica que o carregamento está completo.

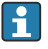

Durante a carga indutiva, a medição através da conexão Memosens integrada no equipamento não é possível.

Uma mensagem sobre isso é exibida no display.

A medição através do cabo M12 ainda é possível.

#### 5.2.2 Carregamento via cabo M12 USB de dados + carregamento

O cabo M12 USB de dados + carregamento possui dois conectores diferentes:

- Conector M12 para conexão ao equipamento
- Conector USB para conexão a um computador ou carregador USB

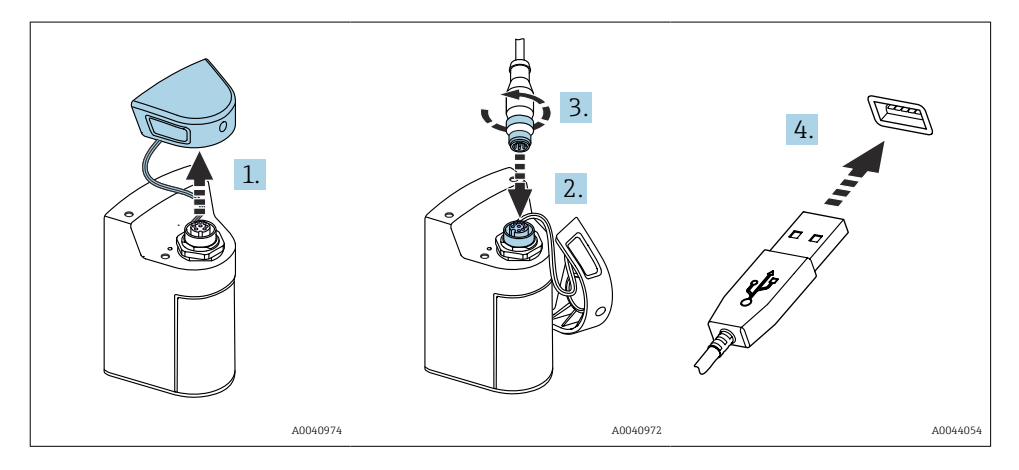

- 1. Remova a tampa de proteção.
- 2. Conecte o conector M12 do cabo à conexão do equipamento.
- 3. Rosqueie o conector M12 do cabo.
- 4. Conecte o conector USB a um carregador USB ou porta USB de um computador.

## 5.3 Garantia do grau de proteção

Somente as conexões elétricas e mecânicas que estão descritas nessas instruções e que são necessárias para o uso indicado exigido, podem ser executadas no equipamento entregue.

‣ Cuidado quando executar o trabalho.

Caso contrário, os tipos individuais de proteção (Grau de Proteção (IP), segurança elétrica, imunidade às interferências EMC) acordados para este produto não poderão mais ser garantidos devido, por exemplo, a tampas sendo deixadas de lado ou cabos (extremidades) soltos ou insuficientemente presos.

# <span id="page-15-0"></span>6 Opções de operação

# 6.1 Visão geral das opções de operação

- Há duas opções para operar e configurar o equipamento:
- Menu de operação interno com teclas
- Aplicativo SmartBlue através da tecnologia sem fio Bluetooth® LE  $\rightarrow$   $\blacksquare$  20

## 6.2 Menu de operação interno com teclas

### 6.2.1 Display e elementos de operação

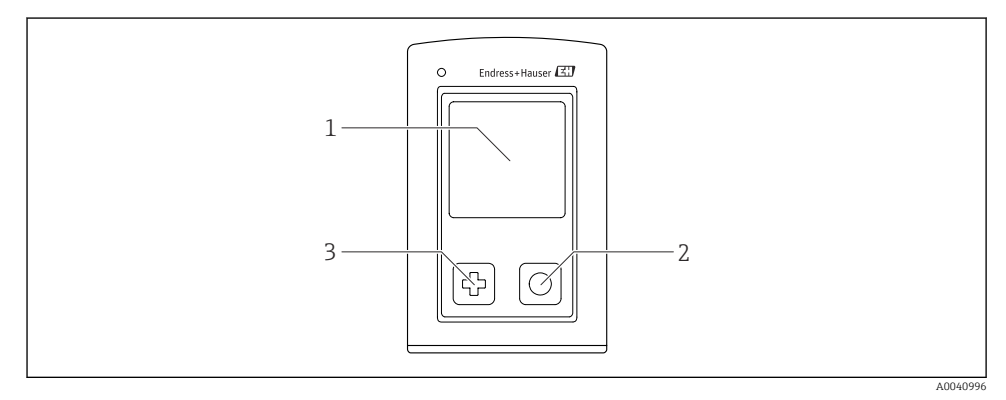

 *5 Visão geral do display e elementos de operação*

- *1 Display*
- *2 Botão "Select"*
- *3 Botão "Next"*

### *Funções da tecla*

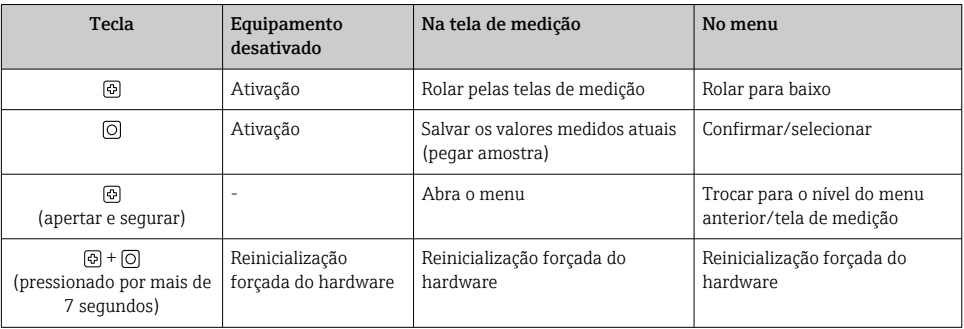

## <span id="page-16-0"></span>6.2.2 Estrutura e função do menu de operação

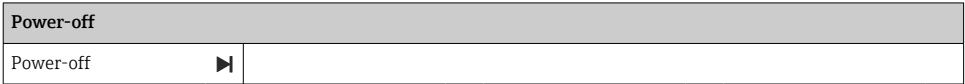

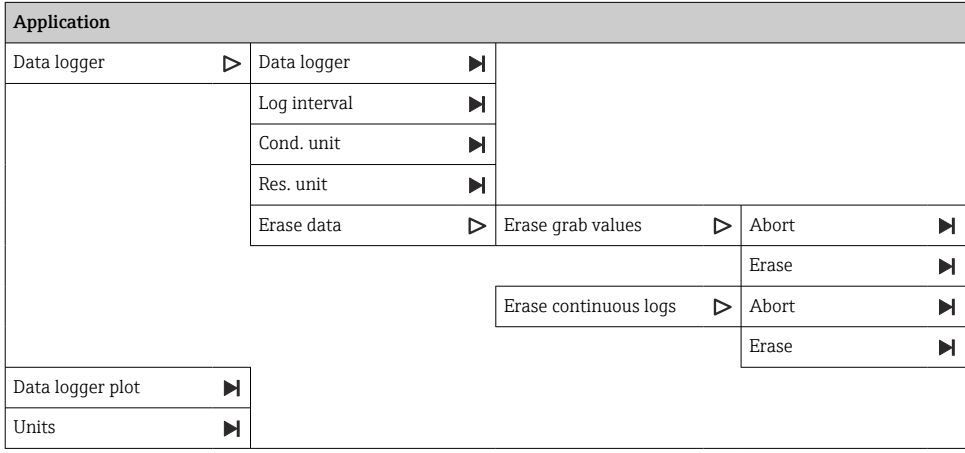

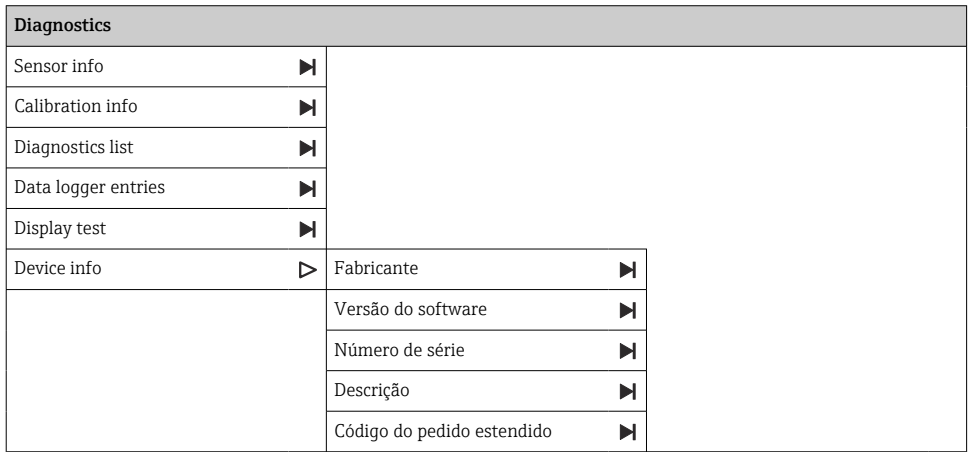

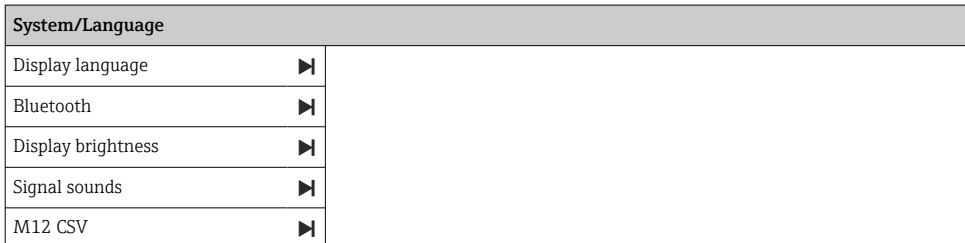

Endress+Hauser 17

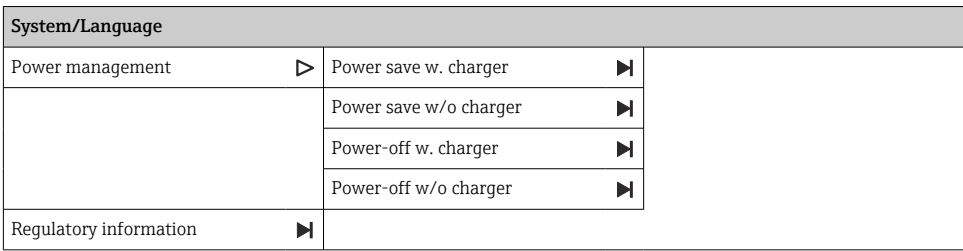

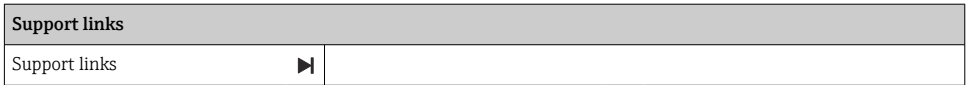

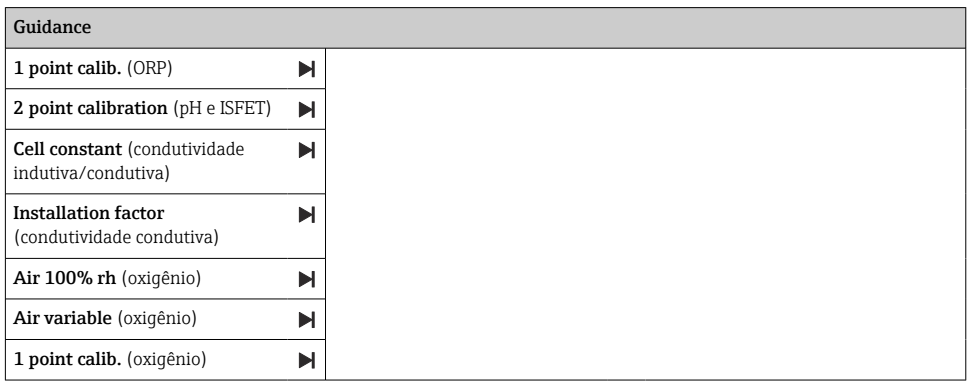

## <span id="page-18-0"></span>Estrutura do display

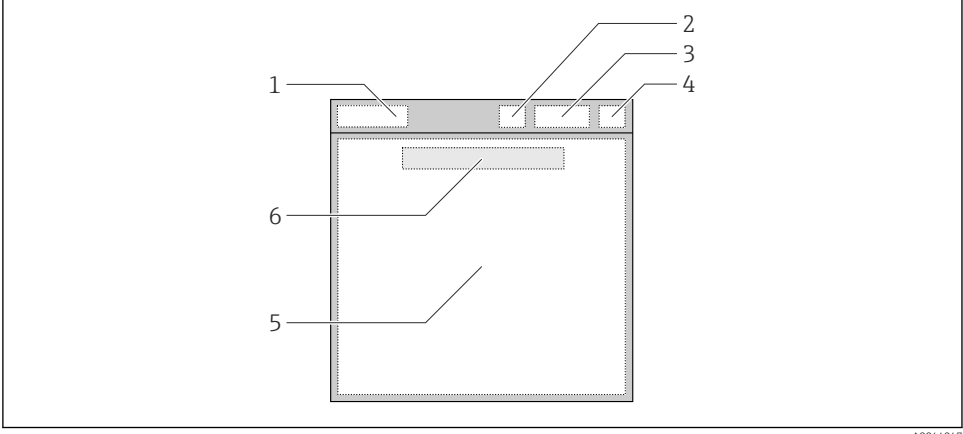

A0044047

 *6 Representação esquemática da estrutura do display*

- *1 Sequência do menu/título da tela de medição*
- *2 Status do Bluetooth*
- *3 Nível da bateria, informações de carregamento*
- *4 Indicador NAMUR*
- *5 Tela de medição*
- *6 Dia e hora (exibidos no menu principal e se nenhum sensor estiver conectado)*

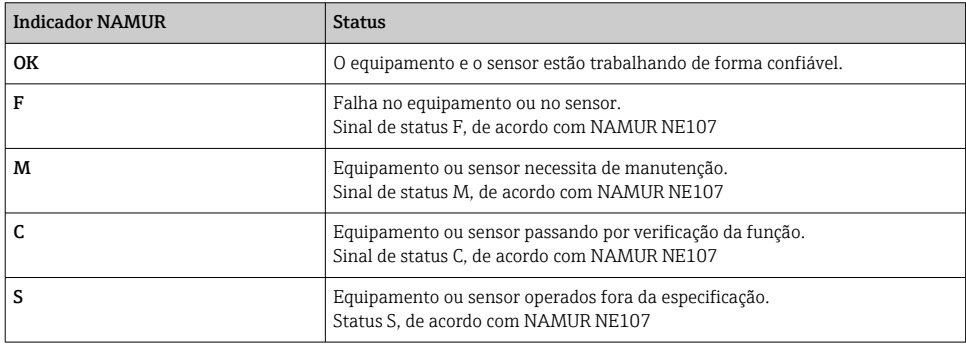

*Status de acordo com as categorias NAMUR NE107:*

#### Estrutura da janela de medição

A janela de medição tem 3 janelas de medição em que o usuário pode navegar:

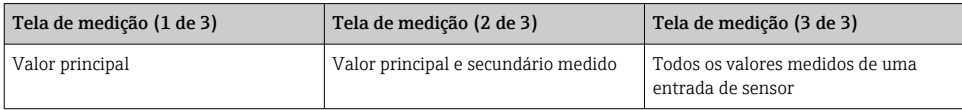

## <span id="page-19-0"></span>6.2.3 LED indicador de status

O LED de status é usado para a visualização rápida do status do sensor.

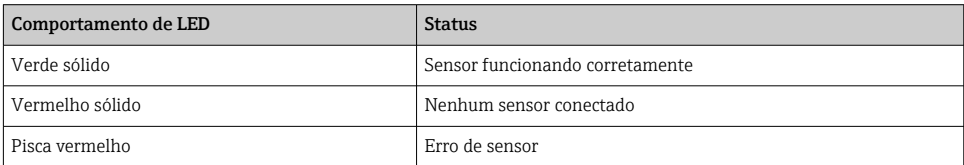

## 6.3 Operação através do aplicativo SmartBlue

O aplicativo SmartBlue está disponível para download na Google Play Store para dispositivos Android e da Apple App Store para dispositivos iOS.

Baixe o aplicativo SmartBlue.

▶ Use os QR codes para baixar o aplicativo.

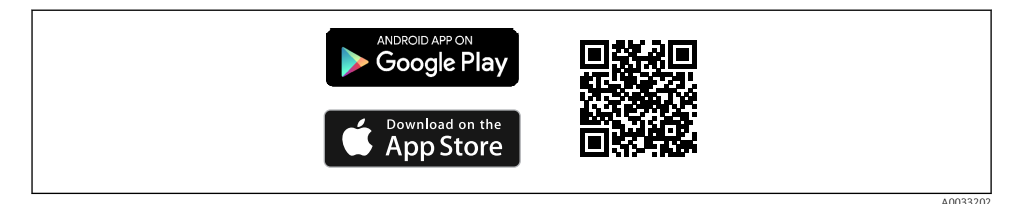

 *7 Links para download*

### Especificações do sistema

- Equipamentos iOS: iPhone 4S ou superior a partir do iOS9.0; iPad2 ou superior a partir do iOS9.0; iPod Touch 5ª Geração ou superior a partir do iOS9.0
- Equipamentos com Android: a partir do Android 4.4 KitKat e Bluetooth® 4.0
- Acesso à internet
- ▶ Abra o aplicativo SmartBlue.

A0029747

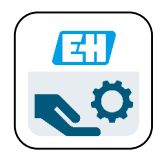

 *8 Ícone do aplicativo SmartBlue*

O Bluetooth deve ser ativado em ambos os dispositivos. H Habilite o Bluetooth  $\rightarrow$   $\blacksquare$  26

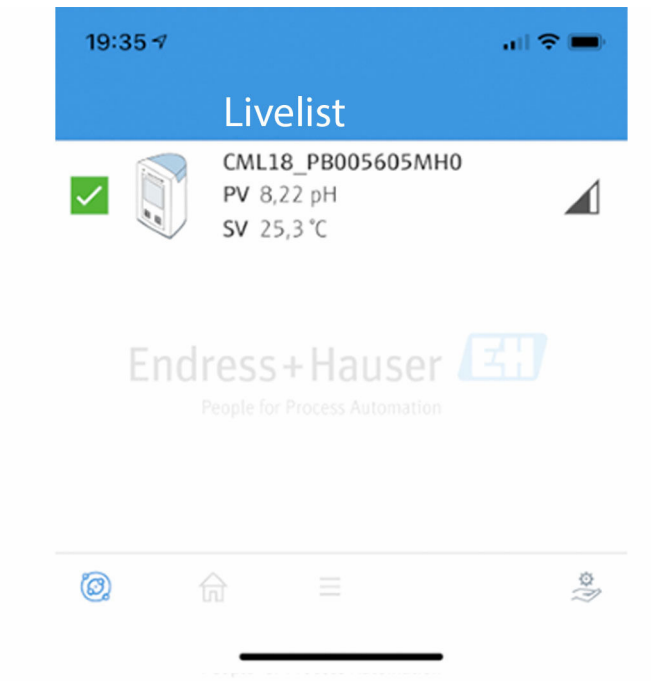

 *9 Aplicativo SmartBlue Livelist*

A Livelist exibe todos os equipamentos que estejam dentro do alcance.

‣ Toque no dispositivo para selecioná-lo.

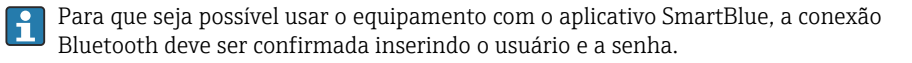

A0044142

#### 1. Nome do usuário >> admin

### 2. Senha inicial>> número de série do equipamento

Mude o nome do usuário e a senha depois de logar pela primeira vez.

Os valores de medição atuais são exibidos na visão inicial. A informação do equipamento (etiqueta do equipamento, número de série, versão do firmware, código do pedido) também é exibida.

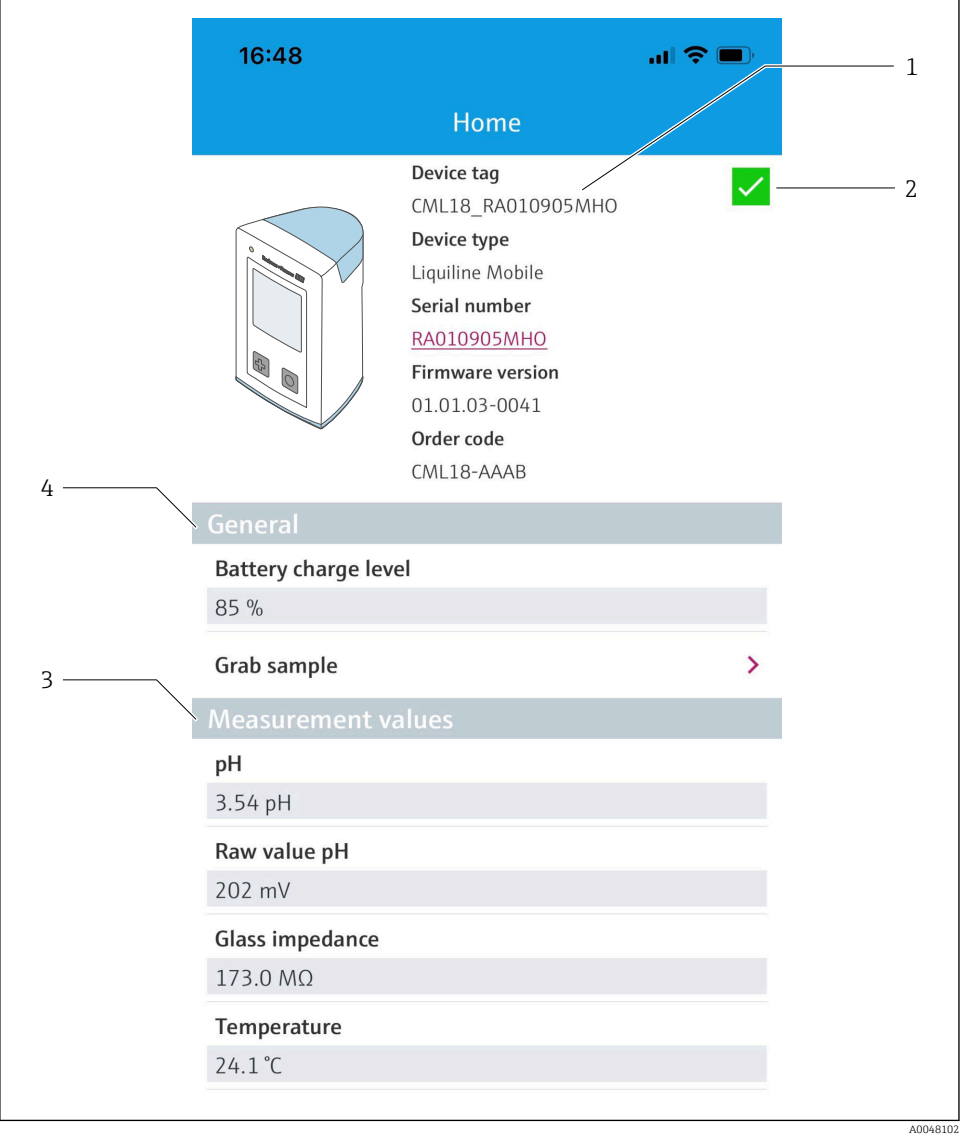

 *10 Visão inicial do aplicativo SmartBlue com os valores de medição atuais*

- *Sistema CML18 e informações do equipamento*
- *Atalho para a lista de diagnósticos*
- *Visão geral dos valores medidos do sensor conectado*
- *Informações gerais e opção de amostragem*

A operação é via 4 menus principais:

![](_page_23_Picture_99.jpeg)

 *11 Menus principais do aplicativo SmartBlue*

- *1 Guidance*
- *2 Diagnóstico*
- *3 Aplicação*
- *4 Sistema*

![](_page_23_Picture_100.jpeg)

# <span id="page-24-0"></span>7 Comissionamento

## 7.1 Preliminares

Carregue completamente o equipamento antes do comissionamento inicial. →  $\triangleq$  12

Conecte o sensor. $\rightarrow$   $\blacksquare$  12

# 7.2 Verificação da função

## **AATENÇÃO**

#### Erros de conexão

A segurança das pessoas e do ponto de medição estão em risco!

► Coloque o equipamento em operação somente se você puder responder sim para todas as perguntas a seguir.

Condição e especificações do equipamento

- ‣ Todos os cabos e o equipamento estão livres de danos na parte externa?
- ‣ As deformações dos cabos montados foram aliviadas?
- ‣ Os cabos passam sem enroscar e não têm desvios?

## 7.3 Acionamento do equipamento

![](_page_24_Figure_16.jpeg)

 *12 Ativação do equipamento*

- ▶ Pressione  $\Theta$  ou  $\Theta$ .
	- ← O equipamento começa a funcionar.

Sensores conectados são reconhecidos automaticamente.

O tempo necessário para que um valor medido seja exibido depende do tipo de sensor e princípio de medição, e pode variar.

# <span id="page-25-0"></span>7.4 Configuração do idioma do display

1. Navegue para: Display language

### Main menu >> System/Language >> Display language

2. Pressione  $\odot$  para navegar pelos valores predefinidos.

![](_page_25_Picture_184.jpeg)

## 7.5 Configuração do medidor

### 7.5.1 Configuração da conexão Bluetooth

#### 1. Navegue para: Bluetooth

## Main menu >> System/Language >> Bluetooth

2. Pressione  $\overline{O}$  para navegar pelos valores predefinidos.

![](_page_25_Picture_185.jpeg)

Se a conexão de Bluetooth estiver desativada, a operação via aplicativo SmartBlue não é possível.

### 7.5.2 Ajuste de data e hora

#### Etapas preparatórias

- 1. Habilite o Bluetooth.  $\rightarrow \blacksquare$  26
- 2. conecte o equipamento a um terminal móvel através do aplicativo SmartBlue.  $\rightarrow \Box$  20
- 1. Selecione o equipamento no aplicativo SmartBlue.
- 2. Selecione Sistema.
- 3. Selecione data/hora.
- 4. Selecione Take over from mobile device.  $\rightarrow$  ou:
- 5. Configure manualmente a data e a hora.

## 7.6 Configurações avançadas

### 7.6.1 Exibir informações do equipamento

- 1. Navegue para: Device info
	- $\rightarrow$  Main menu >> Diagnóstico >> Device info

#### <span id="page-26-0"></span>2. Pressione  $\odot$  para rolar pelo **Device info.**

A informação a seguir sobre o equipamento é mostrada no display:

- Identificação do fabricante
- Versão do software
- Número de série
- Designação
- Código do pedido estendido

#### 7.6.2 Ajuste das configurações de energia

Uma vida útil máxima da bateria de 48 h pode ser alcançada através das configurações de energia.

Para medições com sensores de oxigênio, o equipamento permanece permanentemente ligado, independentemente das configurações de energia selecionadas.

1. Navegue para: Power management

#### $\rightarrow$  Main menu >> System/Language >> Power management

2. Pressione  $\circledcirc$  para navegar pelos valores predefinidos.

As seguintes configurações de energia estão disponíveis:

- Power save w. charger
- Power save w/o charger
- Power-off w. charger
- Power-off w/o charger

O modo de economia de energia é ativado depois de configurar o tempo se não houver interação do usuário.

No modo de economia de energia, o display é desativo e o equipamento permanece em standby.

Existem 2 configurações de economia de energia:

#### Power save w. charger

![](_page_26_Picture_168.jpeg)

#### <span id="page-27-0"></span>Power save w/o charger

![](_page_27_Picture_168.jpeg)

O equipamento é desligado automaticamente depois do tempo selecionado. H

O equipamento não é desligado automaticamente se a conexão Bluetooth estiver ativada. Existem 2 configurações para o desligamento de energia:

### Power-off w. charger

![](_page_27_Picture_169.jpeg)

#### Power-off w/o charger

![](_page_27_Picture_170.jpeg)

### 7.6.3 Sinais sonoros

1. Navegue para: Signal sounds

## Main menu >> System/Language >> Signal sounds

- 2. Pressione  $\circledcirc$  para navegar pelos valores predefinidos.
	- Outras configurações são possíveis através do aplicativo SmartBlue.

<span id="page-28-0"></span>![](_page_28_Picture_171.jpeg)

![](_page_28_Picture_3.jpeg)

Modificações adicionais aos sons de sinal podem ser feitas através do aplicativo SmartBlue.

## 7.6.4 Configuração do M12 CSV

Valores medidos podem ser emitidos a outros equipamentos através da conexão M12 do equipamento. O cabo M12 USB de dados + carregamento $\rightarrow \Box$  46 é usado para esse fim. Os dados transmitidos podem, por exemplo, ser adicionalmente processados em tempo real em um programa de computador externo.

Uma taxa de dados de 9600 bits/s na configuração 8N1 deve ser usada como parâmetro de conexão no sistema receptor.

1. Navegue para: M12 CSV

### $\rightarrow$  Main menu >> System/Language >> M12 CSV

2. Pressione  $\odot$  para navegar pelos valores predefinidos.

![](_page_28_Picture_172.jpeg)

![](_page_28_Picture_12.jpeg)

Uma mensagem sobre isso é mostrada no display.

### 7.6.5 Ajuste do brilho do display

- 1. Navegue para: Display brightness
	- $\rightarrow$  Main menu >> System/Language >> Display brightness
- 2. Pressione  $\circledcirc$  para ajustar o brilho do display.

![](_page_28_Picture_173.jpeg)

### 7.6.6 Reset do hardware em uma emergência

Esse tipo de reinicialização somente deve ser executado em emergências se o equipamento não responde a nenhuma outra entrada.

- <span id="page-29-0"></span>▶ Pressione e sequre  $\circledcirc$  e  $\circledcirc$  simultaneamente por pelo menos 7 sequndos.
	- $\rightarrow$  0 equipamento reinicia.
- 7.6.7 Exibição das informações regulamentares e aprovações
- 1. Navegue para: Regulatory information
	- $\rightarrow$  Main menu >> System/Language >> Regulatory information
- $2.$  Pressione  $\overline{O}$  para exibir as informações regulamentares e aprovações.
- 7.6.8 Registro de dados

## Definição do intervalo de registro

O intervalo de registro só pode ser alterado se o registro de dados estiver desativado.

1. Navegue para: Log interval

## $\rightarrow$  Main menu >> Application >> Data logger >> Log interval

2. Pressione  $\odot$  para navegar pelos valores predefinidos.

![](_page_29_Picture_204.jpeg)

![](_page_29_Picture_15.jpeg)

Se o equipamento for despertado para registrar um valor de registro, quaisquer configurações existentes de tempo de ativação/estabilização do sensor conectado não são levadas em consideração.

Ao medir com sensores de oxigênio, como o Oxymax COS51D ou COS22D, o equipamento com o registro de dados ativo permanece ligado permanentemente, independentemente das configurações de energia selecionadas.

Ajuste das configurações de energia: → ■ 27

## Habilitar/desabilitar o registro de dados

- O registro de dados deve ser desativado nos seguintes casos:
	- se mudanças foram feitas às configurações de medição
	- se os valores medidos forem exportados
	- se o sensor for substituído
- 1. Navegue para: Data logger
	- $\rightarrow$  Main menu >> Application >> Data logger >> Data logger

<span id="page-30-0"></span>2. Pressione  $\circledcirc$  para navegar pelos valores predefinidos.

![](_page_30_Picture_171.jpeg)

- 3. Sair do menu.
- 4. Uma vez ativado, o registro de dados começa automaticamente a registrar os valores medidos.
	- Se o registro de dados for ativado, o display alterna entre a mensagem "**Logging...**" e a sequência do menu atual/título da tela de medição.
- 4. Pressione **D** para mudar a janela de medição ativa.

#### Configuração do registro de dados para água ultrapura

Antes de ativar o registro de dados, as unidades do valor medido podem ser ajustadas para a medição de condutividade com o registro de dados em água ultrapura. Um ajuste é necessário para eliminar erros de arredondamento nos valores medidos menores.

As unidades para condutividade e resistência podem ser configuradas permanentemente.

- 1. Navegue para: Cond. unit
	- $\rightarrow$  Main menu >> Application >> Data logger >> Data logger >> Cond. unit
- 2. Pressione  $\circledcirc$  para navegar pelos valores predefinidos.
- 1. Navegue para: Res. unit
	- $\rightarrow$  Main menu >> Application >> Data logger >> Data logger >> Res. unit
- 2. Pressione  $\odot$  para navegar pelos valores predefinidos.

#### 7.6.9 Troca de unidades

Apenas as unidades usadas pelo sensor são exibidas.

#### 1. Navegue para: Units

- $\rightarrow$  Main menu >> Application >> Units
- 2. Pressione  $\circledcirc$  para navegar pelos valores predefinidos.

# <span id="page-31-0"></span>8 Operação

## 8.1 Calibração

Para calibrar sensores, as configurações de calibração são primeiro configuradas através do aplicativo SmartBlue. A calibração pode então ser iniciada a partir do equipamento.

Configure os ajustes de calibração no aplicativo SmartBlue:

- 1. Habilite o Bluetooth.  $\rightarrow \blacksquare$  26
- 2. Conecte o equipamento a um terminal móvel através do aplicativo SmartBlue.  $\rightarrow \Box$  20
- 3. Selecione o equipamento no aplicativo SmartBlue.
- 4. Navegue para: Calibration settings

### $\rightarrow$  Application >> Sensor >> Advanced settings >> Calibration settings

- 5. Configure os ajustes de calibração.
	- por ex. fabricante e buffer de calibração.

Realize a calibração no equipamento:

- 1. Navegue para: Guidance
	- Selecione a calibração desejada.
- 2. Pressione  $\circledcirc$  para navegar pela calibração.

*As seguintes calibrações podem ser realizadas:*

![](_page_31_Picture_201.jpeg)

## 8.2 Leitura dos valores medidos

Telas de medição são exibidas no display quando um sensor é conectado.

Para cada sensor, existem 3 telas de medição com diferentes variáveis medidas→  $\triangleq$  19.

Para rolar pelas telas de medição:

▶ Pressione ନେ.

Depois da última tela de medição, o display retorna para a última tela de medição.

### <span id="page-32-0"></span>8.2.1 Salvando a amostra (Pegar Amostra)

É possível atribuir um ID e um texto definido pelo usuário a amostras. Ao atribuir um ID, amostras podem ser atribuídas mais facilmente a um ponto de medição, por exemplo.

![](_page_32_Picture_4.jpeg)

Os IDs e textos associados podem ser modificados através do aplicativo  $SmartBlue \rightarrow$  ■ 33

- 1. Na janela de medição, pressione o.
	- ← Uma nova janela aparece.
- 2. Atribua um ID à amostra.
	- $\rightarrow$  Pressione  $\odot$  para navegar pelos IDs disponíveis.
- 3. Pressione **o** para salvar a amostra com o ID selecionado.
	- $\rightarrow$  Ou: pressione e segure  $\circledcirc$  para descartar a amostra.

### 8.2.2 Modificação dos IDs de amostra

Os 10 IDs predefinidos para amostras podem ser modificados através do aplicativo SmartBlue.

Etapas preparatórias

- 1. Habilite o Bluetooth.  $\rightarrow$   $\approx$  26
- 2. Conecte o equipamento a um terminal móvel através do aplicativo SmartBlue.  $\rightarrow \Box$  20

#### Transferência de dados

- 1. Selecione o equipamento no aplicativo SmartBlue.
- 2. Selecione Grab sample.
- 3. Selecione o texto do ID.
	- Clique na linha do texto para atribuir um texto individual para o ID selecionado.

![](_page_32_Picture_22.jpeg)

Dependendo do idioma de entrada selecionado, há até 32 caracteres disponíveis para a atribuição do ID individual.

#### 8.2.3 Salvar valores medidos automaticamente (Registro de dados)

Configure o registro de dados  $\rightarrow \Box$  30.

## 8.2.4 Exibição dos valores medidos salvos

- ▶ Naveque para: Log entries
	- $\rightarrow$  Main menu >> Diagnóstico >> Log entries

Este menu exibe o número de entradas salvas para os diferentes procedimentos de registro.

## 8.2.5 Exportar valores medidos

### Exportar para equipamento terminal móvel

Dados salvos podem ser transferidos da memória interna do equipamento para terminais móveis.

Etapas preparatórias

- 1. Instale o aplicativo SmartBlue em um terminal móvel. →  $\triangleq$  20
- 2. Habilite o Bluetooth.  $\rightarrow$   $\approx$  26
- 3. Conecte o equipamento a um terminal móvel através do aplicativo SmartBlue. →  $\triangleq$  20

### Transferência de dados

- 1. Selecione o equipamento no aplicativo SmartBlue.
- 2. Selecione  $\equiv$  no aplicativo SmartBlue.

![](_page_33_Picture_88.jpeg)

3. Selecione Guidance.

![](_page_34_Picture_39.jpeg)

## 4. Selecione Data transfer.

![](_page_34_Picture_40.jpeg)

5. Continue com Avançar.

![](_page_35_Picture_2.jpeg)

- 6. Selecione Data source.
	- $\rightarrow$  Selecione Grab sample logger para amostras salvas. Selecione Cont. data logger para registros de dados.
- 7. Pressione Ok para confirmar.
	- $\rightarrow$  Pressione  $\leftarrow$  para descartar mudanças e fechar o menu suspenso.
- 8. Selecione File name.
	- Clique na linha do texto para inserir um nome individual para o pacote de dados gerado.
- 9. Pressione Ok para confirmar.
	- $\rightarrow$  Pressione  $\leftarrow$  para descartar mudanças e fechar o menu suspenso.
- 10. Pressione Avançar para continuar.
	- A transferência de dados é iniciada. Uma barra de progresso indica a porcentagem do progresso.

![](_page_36_Picture_53.jpeg)

- 11. Quando a transferência estiver completa, pressione Avançar para continuar.
	- O resultado da transferência de dados é exibido.

![](_page_36_Picture_54.jpeg)

A0042265

- 12. Utilize Share ZIP file... para enviar os registros de dados exportados ou salvá-los localmente.
- 13. Complete a exportação pressionando Finish.

#### Exportar para um computador

Etapas preparatórias:

- 1. Faça o download da ferramenta de leitura CML18 no computador desejado e salve-a.
	- A ferramenta de leitura atual pode ser encontrada na área de downloads da página do produto sob [www.endress.com/CML18](https://www.endress.com/CML18).
- 2. Desativar o registro de dados.  $\rightarrow \blacksquare$  30
- 1. Remova todos os sensores do equipamento.
- 2. Conecte o equipamento a um computador através do cabo M12 USB de dados + carregamento.  $\rightarrow \blacksquare$  15
- 3. Execute a ferramenta de leitura CML18 no computador.
- 4. Siga as instruções dadas pela ferramenta.
	- Os valores medidos são exportados em um arquivo .xlsx para programas de tabela como o Microsoft Excel.

Os arquivos exportados do pegar amostra e valores medidos do registro de dados possuem formatos diferentes de exibição.

![](_page_38_Picture_241.jpeg)

![](_page_38_Picture_242.jpeg)

<span id="page-39-0"></span>![](_page_39_Picture_197.jpeg)

### 8.2.6 Deletar valores medidos

▶ Navegue para: Erase data

### $\rightarrow$  Main menu >> Application >> Data logger >> Erase data

Os dados são divididos em 2 categorias:

- Erase continuous logs Seleciona todas as entradas do registro de dados para deletar.
- Erase grab values Seleciona todos os valores (amostras) do pegar amostra para deletar.

## AVISO

### Exclusão dos dados!

Uma vez que os dados sejam deletados, eles não podem ser restaurados. A exclusão dos dados deve ser confirmada.

- ‣ Salve os dados antes de deletar.
- 1. Pressione @ para navegar para a categoria desejada.
- 2. Pressione  $\overline{O}$  para selecionar a categoria a ser deletada.
- 3. Pressione @ para selecionar Erase ou Abort.
- 4. Pressione  $\circledcirc$  para selecionar Erase ou Abort.

## 8.2.7 Desligamento do equipamento

- 1. Navegue para: Power-off
	- $\rightarrow$  Main menu >> Power-off
- 2. Pressione  $\odot$  para desativar o equipamento.

# <span id="page-40-0"></span>9 Atualização de firmware

O firmware do equipamento pode ser atualizado para a versão mais recente através do aplicativo SmartBlue.

![](_page_40_Picture_4.jpeg)

Todas as entradas do registro de dados salvas devem ser exportadas antes de cada atualização de firmware.

A atualização do firmware pode levar até uma hora.

É preciso que haja carga suficiente na bateria; se necessário, conecte o equipamento à rede elétrica. →  $\triangleq$  13

O equipamento é impedido de desligar-se automaticamente se estiver conectado ao aplicativo SmartBlue.

## AVISO

#### Firmware danificado!

Risco de atualização incompleta e funcionalidade limitada do equipamento.

‣ Durante uma atualização de firmware, não desligue o equipamento manualmente ou o desconecte do terminal móvel.

![](_page_40_Picture_13.jpeg)

Um tutorial em vídeo sobre como atualizar o firmware está disponível no canal no YouTube da Endress+Hauser através do link a seguir ou QR code: [Firmwareupdate CML18](https://www.youtube.com/watch?v=FV1UmY7Td70)

![](_page_40_Picture_15.jpeg)

 *13 Escaneie o QR code para acessar o vídeo de instruções*

#### Etapas preparatórias

- 1. Download o pacote de atualização de firmware e salve no terminal.
	- O pacote de atualização de firmware atual pode ser encontrado na área de downloads da página do produto em [www.endress.com/CML18](https://www.endress.com/CML18).
- 2. Habilite o Bluetooth.  $\rightarrow$   $\blacksquare$  26
- 3. Conecte o equipamento a um terminal móvel através do aplicativo SmartBlue.  $\rightarrow \Box$  20

Inicialização de uma atualização de firmware

- 1. Selecione o equipamento no aplicativo SmartBlue.
- 2. Selecione  $\equiv$  no aplicativo SmartBlue.
- 3. Selecione System.
- 4. Selecione Firmware update.
- 5. Busque pelo pacote de atualização de firmware disponível no equipamento terminal e o selecione.
	- Se a atualização não for exibida, o pacote de atualização de firmware deve ser aberto uma vez usando o aplicativo SmartBlue.
- 6. Inicie a atualização.
- 7. Após atualizar o firmware com sucesso, atualize a data e hora.  $\rightarrow \Box$  26
- Após uma atualização de firmware, as funcionalidades Bluetooth são reiniciadas em segundo plano. Esse processo pode levar algum tempo. Todas as outras funções do equipamento podem ser usadas imediatamente.

# <span id="page-42-0"></span>10 Diagnóstico e solução de problemas

## 10.1 Informações de diagnóstico através do display local

#### 10.1.1 Acesso às informações do sensor

1. Navegue para: Sensor info

#### $\rightarrow$  Main menu >> Diagnóstico >> Sensor info

2. Pressione  $\circledcirc$  para acessar as informações do sensor.

#### 10.1.2 Acesso às informações de calibração

1. Navegue para: Calibration info

### $\rightarrow$  Main menu >> Diagnóstico >> Calibration info

2. Pressione  $\circledcirc$  para acessar as informações de calibração.

#### 10.1.3 Abrir a lista de diagnósticos

- 1. Navegue para: Diagnostics list
	- $\rightarrow$  Main menu >> Diagnóstico >> Diagnostics list
- 2. Pressione  $\circledcirc$  para abrir a lista de diagnósticos.

#### 10.1.4 Teste do display

- 1. Navegue para: Display test
	- Main menu >> Diagnóstico >> Display test
- 2. Pressione  $\circledcirc$  para solicitar o teste de tela.
- 3. Pressione  $\circledcirc$  para rolar as janelas de teste e verificar o display para danos.

# <span id="page-43-0"></span>11 Manutenção

# 11.1 Tarefas de manutenção

## 11.1.1 Limpeza

‣ Faça a limpeza apenas com um pano úmido e agentes de limpeza disponíveis comercialmente.

O equipamento é resistente a :

- Etanol (por um curto período)
- Agentes de limpeza doméstica baseados em sabão
- Detergente

## AVISO

### Agentes de limpeza não permitidos

Danos à superfície do invólucro ou vedação do invólucro

- ‣ Não utilize ácidos minerais concentrados ou soluções alcalinas para a limpeza.
- ‣ Não use limpadores orgânicos como acetona, álcool benzílico, metanol, cloreto de metileno, xileno ou concentrado de glicerol para a limpeza.
- ‣ Não utilizar vapor de alta pressão para a limpeza.

## 11.2 Medição e teste do equipamento

Sensores calibrados e ajustados com tecnologiaMemosens salvam os seus dados de calibração diretamente no sensor.

Os sensores podem ser usados como equipamento de teste graças a essa função.

O equipamento pode ser usado para exibir os valores medidos desse equipamento de teste. Cada sensor conectado usa os seus próprios dados de calibração.

Usando o aplicativo SmartBlue, um sensor pode ser calibrado, recalibrado e ajustado em um meio adequado para teste diretamente no equipamento.

# <span id="page-44-0"></span>12 Reparo

## 12.1 Devolução

O produto deve ser devolvido caso sejam necessários reparos ou calibração de fábrica, ou caso o produto errado tenha sido solicitado ou entregue. Como uma empresa certificada ISO e também devido às regulamentações legais, a Endress+Hauser está obrigada a seguir certos procedimentos ao lidar com produtos devolvidos que tenham estado em contato com o meio.

Para agilizar o retorno rápido, seguro e profissional do equipamento:

‣ Visitar ao website [www.endress.com/support/return-material](http://www.endress.com/support/return-material) para informações sobre o procedimento e condições para devolução de equipamentos.

## 12.2 Descarte

O equipamento contem componentes eletrônicos. O produto deve ser descartado como lixo eletrônico.

‣ Observe as regulamentações locais.

![](_page_44_Picture_9.jpeg)

Se solicitado pela Diretriz 2012/19/ da União Europeia sobre equipamentos elétricos e eletrônicos (WEEE), o produto é identificado com o símbolo exibido para reduzir o descarte de WEEE como lixo comum. Não descartar produtos que apresentam esse símbolo como lixo comum. Ao invés disso, devolva-o para a Endress+Hauser para o descarte adequado.

![](_page_44_Picture_11.jpeg)

A bateria não pode ser substituída ou removida pelo cliente! Ela só deve ser descartada por equipe treinada.

# 13 Acessórios

A lista mais recente de acessórios e todos os sensores Memosens compatíveis é fornecida na página do produto:

[www.endress.com/CML18](https://www.endress.com/CML18)

## <span id="page-45-0"></span>13.1 Cabo M12 USB de dados + carregamento

Código do pedido: 71496600

- Carregamento via cabo
- Cópia de segurança dos dados
- Transferências de dados ao vivo

![](_page_45_Picture_7.jpeg)

# 13.2 Tampa de proteção

Código do pedido: 71530939

- Proteção completa
- Extremamente robusto
- Abas e ilhós oferecem uma variedade de opções de fixação

![](_page_45_Picture_13.jpeg)

A0047710

# <span id="page-46-0"></span>14 Dados técnicos

## 14.1 Entrada

#### 14.1.1 Desempenho de entrada

![](_page_46_Picture_153.jpeg)

#### 14.1.2 Variáveis medidas

- pH
- ORP
- pH/ORP
- Oxigênio
- Condutividade
- Temperatura

### 14.1.3 Faixa de medição

→ Documentação do sensor conectado

#### 14.1.4 Tipo de entrada

Conexão Memosens para sensores com tecnologia Memosens

Conexão M12 para cabo de medição digital CYK10, CYK20 para sensores com tecnologia Memosens

Uma lista completa dos sensores compatíveis é fornecida na página do produto do equipamento:

[www.endress.com/CML18](https://www.endress.com/CML18) -> Documents/Manuals/Software -> Certificates ...

Sensores suportados do portfólio de laboratório incluem:

- CPL51E, CPL53E, CPL57E, CPL59E
- $\blacksquare$  CLL47E
- $•$  COL37E

Sensores suportados do portfólio de processo incluem:

- CPS11D, CPS12D, CPS16D, CPS31D, CPS41D, CPS42D, CPS47D, CPS71D, CPS72D, CPS76D, CPS77D, CPS91D, CPS92D, CPS96D, CPS97D
- CPS171D, CPS341D, CPS441D, CPS471D, CPS491D
- CPF81D, CPF82D
- CLS15D, CLS16D, CLS21D, CLS82D
- CLS50D, CLS54D
- COS21D, COS22D, COS51D, COS81D

## <span id="page-47-0"></span>14.2 Saída

## 14.2.1 Sinal de saída

Memosens M12 (máximo 80 mA)

## 14.3 Fonte de alimentação

## 14.3.1 Tensão de alimentação

Carregamento indutivo: utilize equipamentos certificados Qi (mín. 5 W potência de saída) A unidade de fonte de alimentação deve fornecer uma corrente de saída de pelo menos 1500 mA.

## 14.3.2 Capacidade nominal da bateria

1000 mAh (mín. 950 mAh)

## 14.3.3 Vida da bateria

Máx. 48 h (com ajustes de energia adaptados)

## 14.3.4 Proteção contra sobretensão

IEC 61 000-4-4 com 0.6 kV IEC 61 000-4-5 com 2.0 kV

## 14.3.5 Conexão do sensor

Sensores com tecnologia Memosens

## 14.3.6 Especificação do cabo

Cabo de medição digital CYK10-Axx2+x Cabo de medição digital CYK20-AAxxC1 Cabo M12 USB de dados + carregamento

## 14.4 Ambiente

### 14.4.1 Faixa de temperatura ambiente

Carregamento da bateria: 0 para +45 °C (32 para 113 °F)

Operação: –10 para +60 °C (14 para 140 °F)

![](_page_47_Picture_22.jpeg)

A temperatura máxima do ambiente depende da temperatura do processo e da posição desinstalação.

## 14.4.2 Temperatura de armazenamento

–20 para +45 °C (–4 para 113 °F)

Temperaturas de armazenagem elevadas reduzem a capacidade da bateria.

## <span id="page-48-0"></span>14.4.3 Umidade relativa

0 a 95 %

## 14.4.4 Grau de proteção

IP66

## 14.4.5 Segurança elétrica

EN 61010-1

## 14.4.6 Grau de poluição

![](_page_48_Picture_52.jpeg)

## <span id="page-49-0"></span>14.5 Construção mecânica

## 14.5.1 Dimensões

![](_page_49_Figure_4.jpeg)

![](_page_49_Figure_5.jpeg)

### 14.5.2 Materiais

![](_page_49_Picture_81.jpeg)

## 14.5.3 Materiais sem contato com o meio

Informações conforme Regulamentação REACH (EC) 1907/2006 Art. 33/1:

<span id="page-50-0"></span>A bateria do equipamento contém SVHC 1,3 propano sultona; etilenoglicol dimetil éter (número CAS  $^{1}$ ) 110-71-4) com mais de 0,1% (w/w). O produto não apresenta risco se for usado conforme indicado.

## 14.5.4 Impacto de cargas

O produto foi projetado para cargas de impacto mecânico de 1 J (IK06) conforme os requisitos da EN 61010-1.

### 14.5.5 Peso

![](_page_50_Picture_53.jpeg)

<sup>1)</sup> CAS = Chemical Abstracts Service, padrão internacional de identificação para substâncias químicas

# <span id="page-51-0"></span>Índice

# A

![](_page_51_Picture_567.jpeg)

# C

![](_page_51_Picture_568.jpeg)

# D

![](_page_51_Picture_569.jpeg)

## E

![](_page_51_Picture_570.jpeg)

![](_page_51_Picture_571.jpeg)

# F

![](_page_51_Picture_572.jpeg)

# G

![](_page_51_Picture_573.jpeg)

# I

![](_page_51_Picture_574.jpeg)

# L

![](_page_51_Picture_575.jpeg)

## M

![](_page_51_Picture_576.jpeg)

# O

![](_page_51_Picture_577.jpeg)

52 Endress+Hauser

![](_page_52_Picture_281.jpeg)

![](_page_52_Picture_282.jpeg)

# T

![](_page_52_Picture_283.jpeg)

# U

![](_page_52_Picture_284.jpeg)

# V

![](_page_52_Picture_285.jpeg)

![](_page_55_Picture_0.jpeg)

# www.addresses.endress.com

![](_page_55_Picture_3.jpeg)